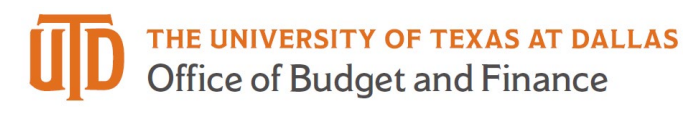

## **Non-Catalog / Contractors Job Aid**

• The Non-Catalog / Contractors One Form can be accessed by a sticker located on the ePro Shopping Homepage in the Procurement Management Tools & Forms section.

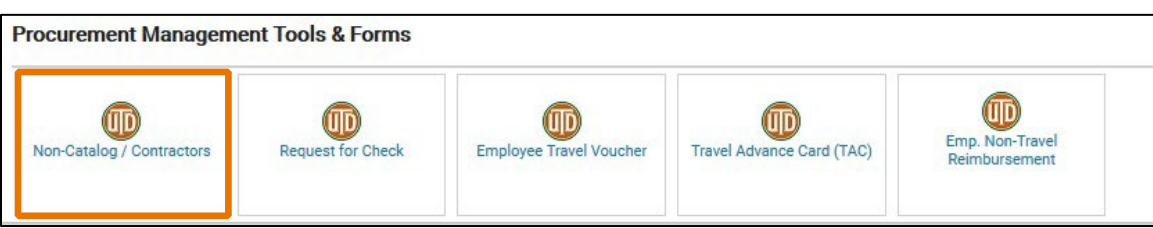

- When you click into the form, you will be taken through a series of pages.
	- o The first page is the "Details" page.
	- $\circ$  "Form Name" will auto populate but you may use this field to give your form a unique name.

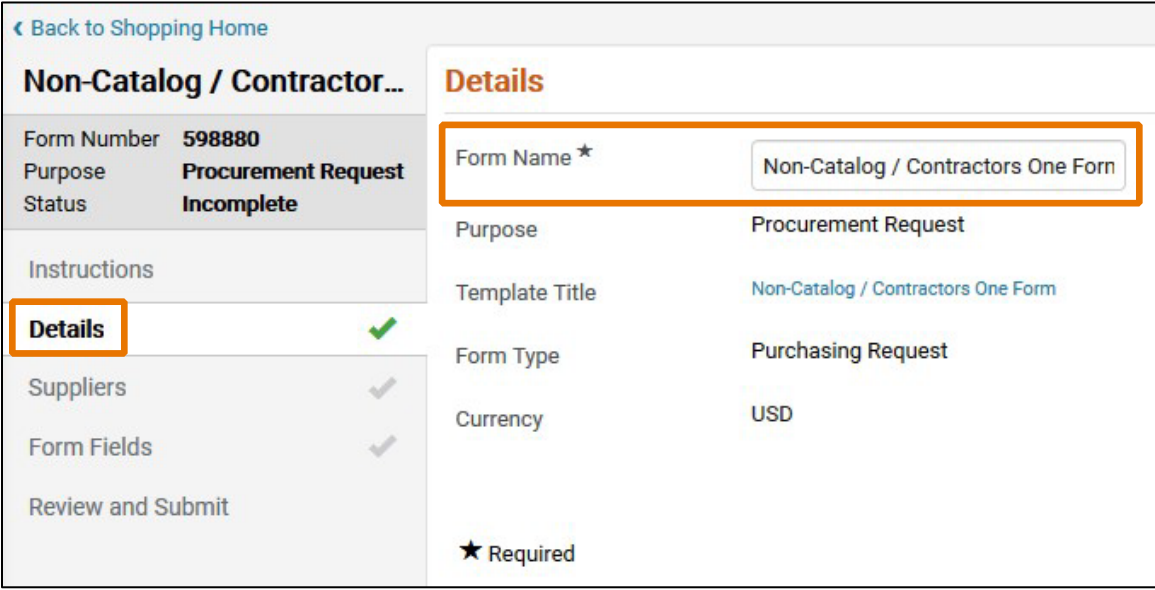

• When ready to move to the next page, click "Next".

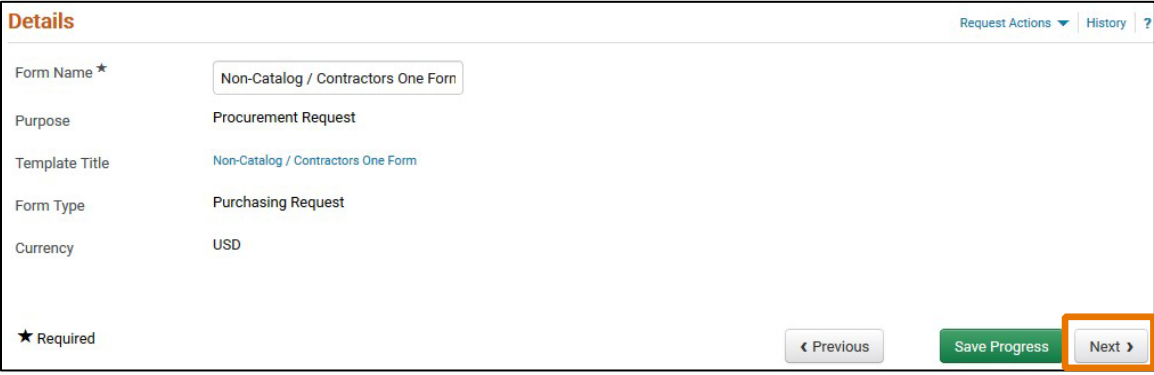

• Next is the Suppliers Page. To select a supplier, enter the supplier's name in the "Supplier" search field and click "Search".

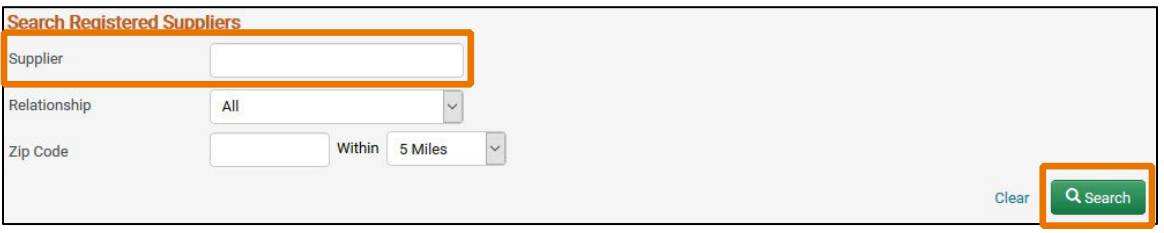

• Click "Select" for your chosen supplier, then, click "Next".

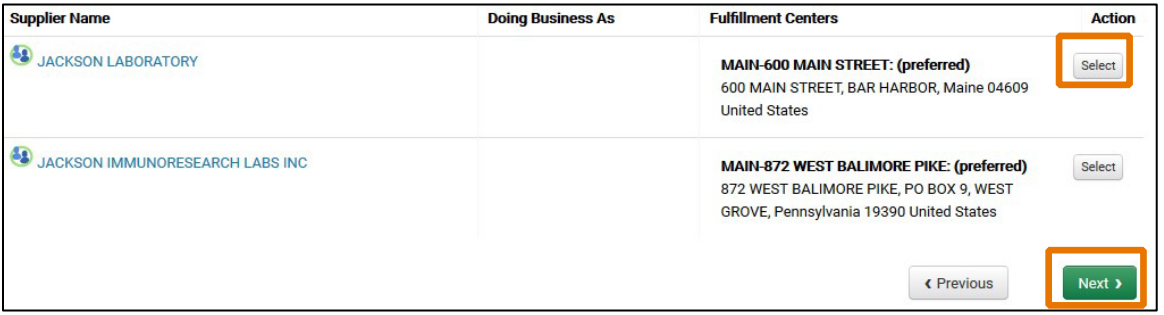

- The next page is the "Form Fields" page. This is the main page where you will be directed through a series of questions based on how the previous question was answered.
	- o The first question will determine if you will be directed through the Non-Catalog questions or the Independent Contractor questions.

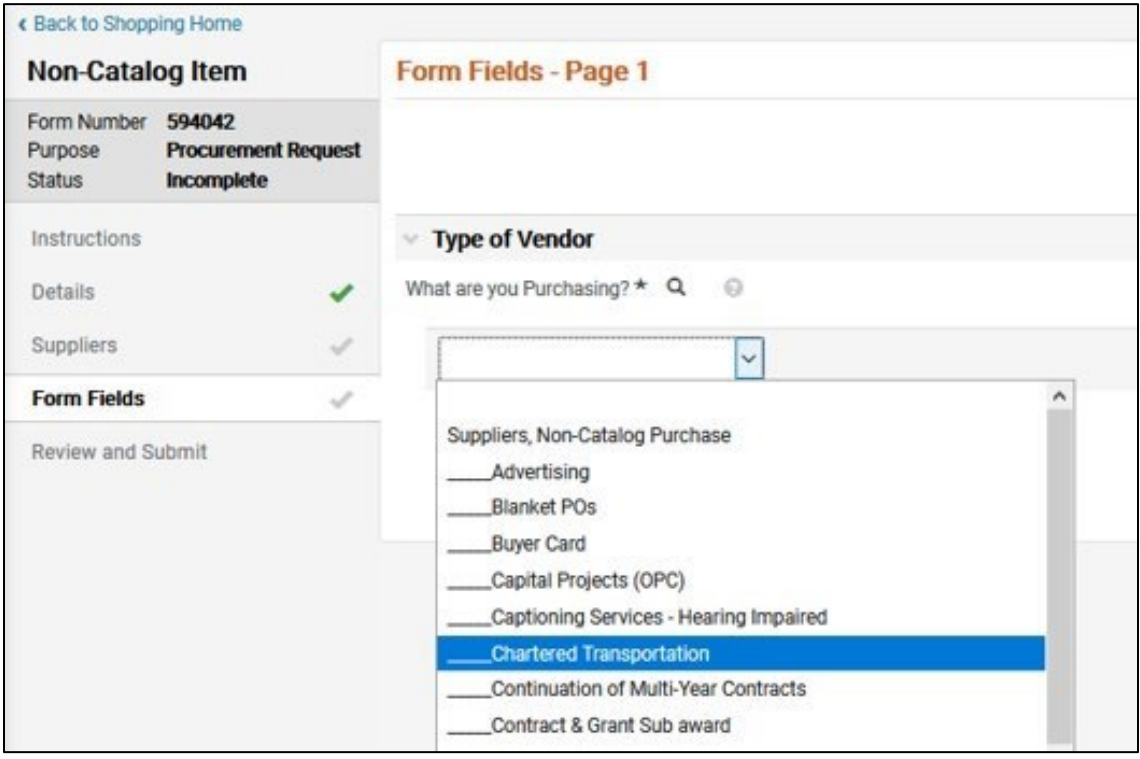

- For Certain items like "Blanket POs" you will be asked to attest that you understand the specific requirements for that type of order.
- You will also be asked to attest that you all required attachments are prepared to be attached to the resulting requisition.

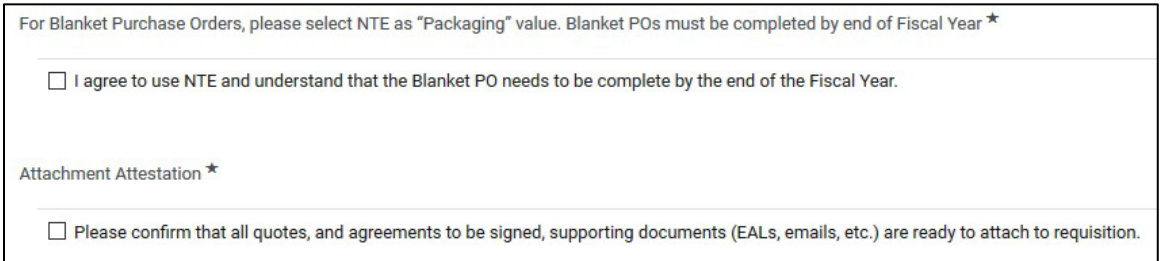

- If you are routed through the Non-Catalog questions, the form allow you to enter up to 30 items.
	- o Please enter: Price, Quantity, Unit of Measure (UOM), and Product Description

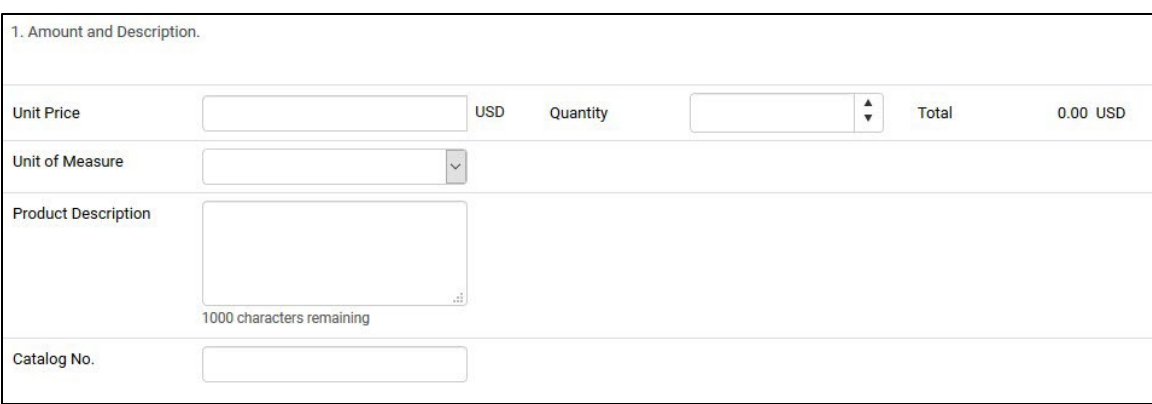

o Catalog No. may be entered if available.

• After entering your items, click "Next" to move to the "Review and Submit" page.

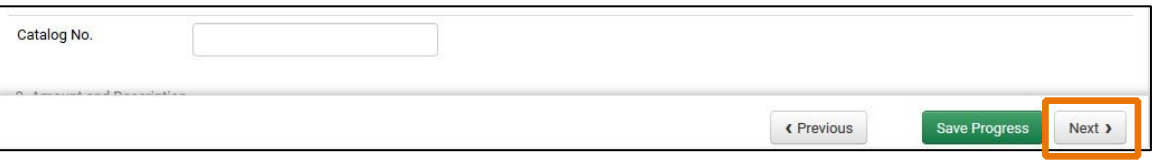

- On the Review and Submit page, if all sections have been completed, you will be able to "Add and go to Cart".
- This will automatically add your form to a cart where you can Assign to another user or Proceed to Checkout to enter your Accounting Information and Business Justification.

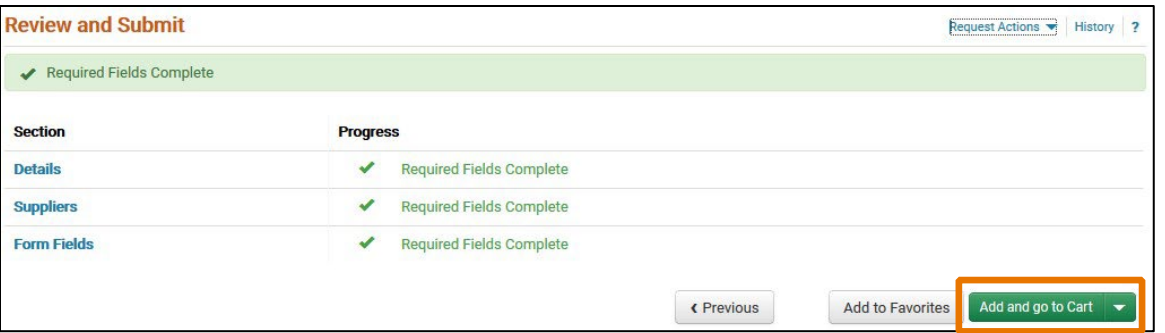

- If you are routed through the Independent Contractor questions, the form will ask you to attest that the Independent Contractor Certification Form is ready to be attached to requisition.
- Please enter: Price, Quantity, Product Description, and Service Start and End Dates.

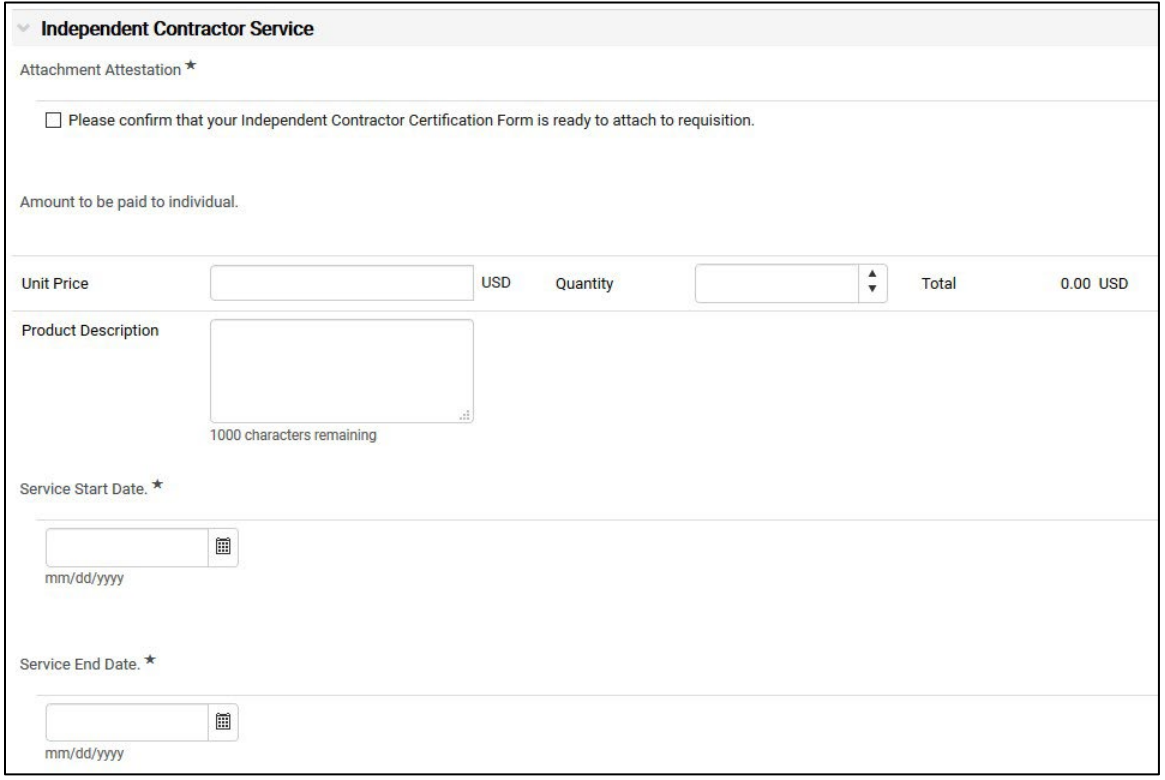

- Now you will be asked a series of questions, that will help you create your Cart and subsequent Requisition.
- You may be notified that this One Form is not the correct form and asked to route your request through HR. If you submit a form after this notification, it will be auto-rejected.

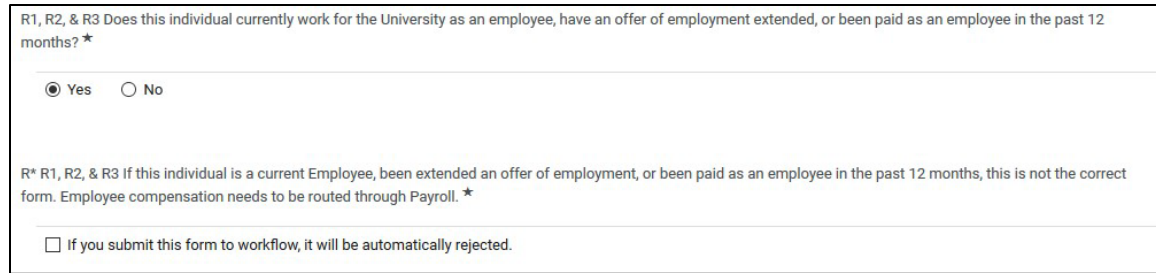

• Once you have a completed form, questions will stop populating and you will click "Next" to go to the "Review and Submit" section.

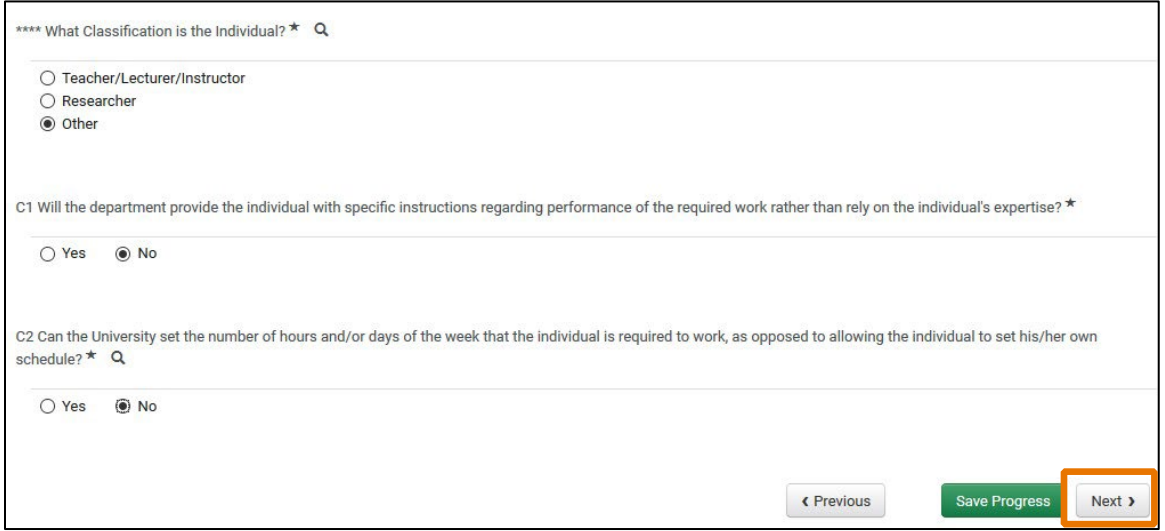

- On the Review and Submit page, if all sections have been completed, you will be able to "Add and go to Cart".
- This will automatically add your form to a cart where you can Assign to another user or Proceed to Checkout to enter your Accounting Information and Business Justification.

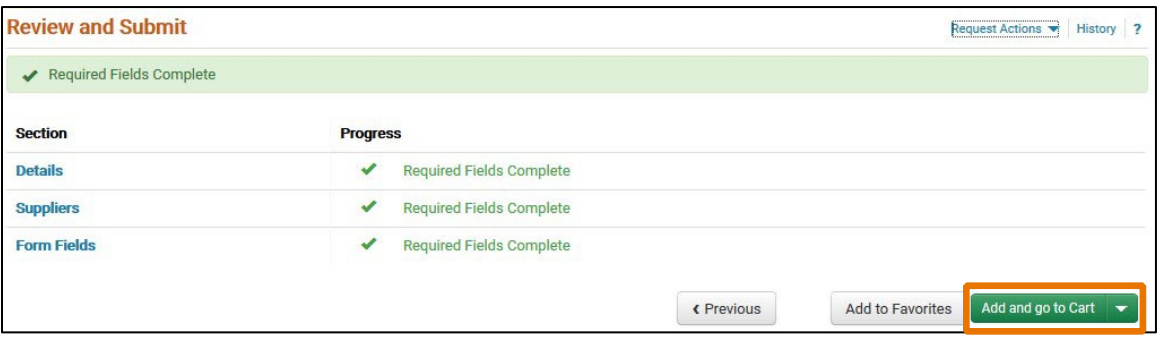